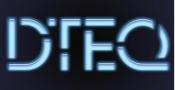

# teg Software Update Policy

Dteq Lab D Block NMTAFE Richmond St Leederville WA

dteq.weebly.com

# Software Update Policy

## Definition

Ш

Software refers to the programs and applications installed on your computer.

Updating software is to install the latest version or patches to ensure software runs smoothly.

## Why Update Software?

Initial releases of software are not usually perfect and contain glitches and bugs. Regular updates will provide solutions to these as well as maintain security of the computer system.

### Software Update Procedure

- 1. Check the System Tray to identify when update may be required. Items may be flagged here for updating.
- 2. Open the Software Centre from the System Tray or search in the Start Menu.
- 3. Click Updates in the panel on the left.

| Í | Software Center         | a second second s |  |
|---|-------------------------|----------------------------------------------------------------------------------------------------|--|
|   | North<br>Metropolitan N | orth Metropolitan TAFE                                                                                                    |  |
|   | Applications            | All Required                                                                                                    |  |
|   | C Updates               | Sort by: Application name: A to Z 💌                                                                                                    |  |
|   | Installation status     | ∑≣ Name                                                                                                    |  |

4. Click and run any relevant updates that appear.